### **Contents**

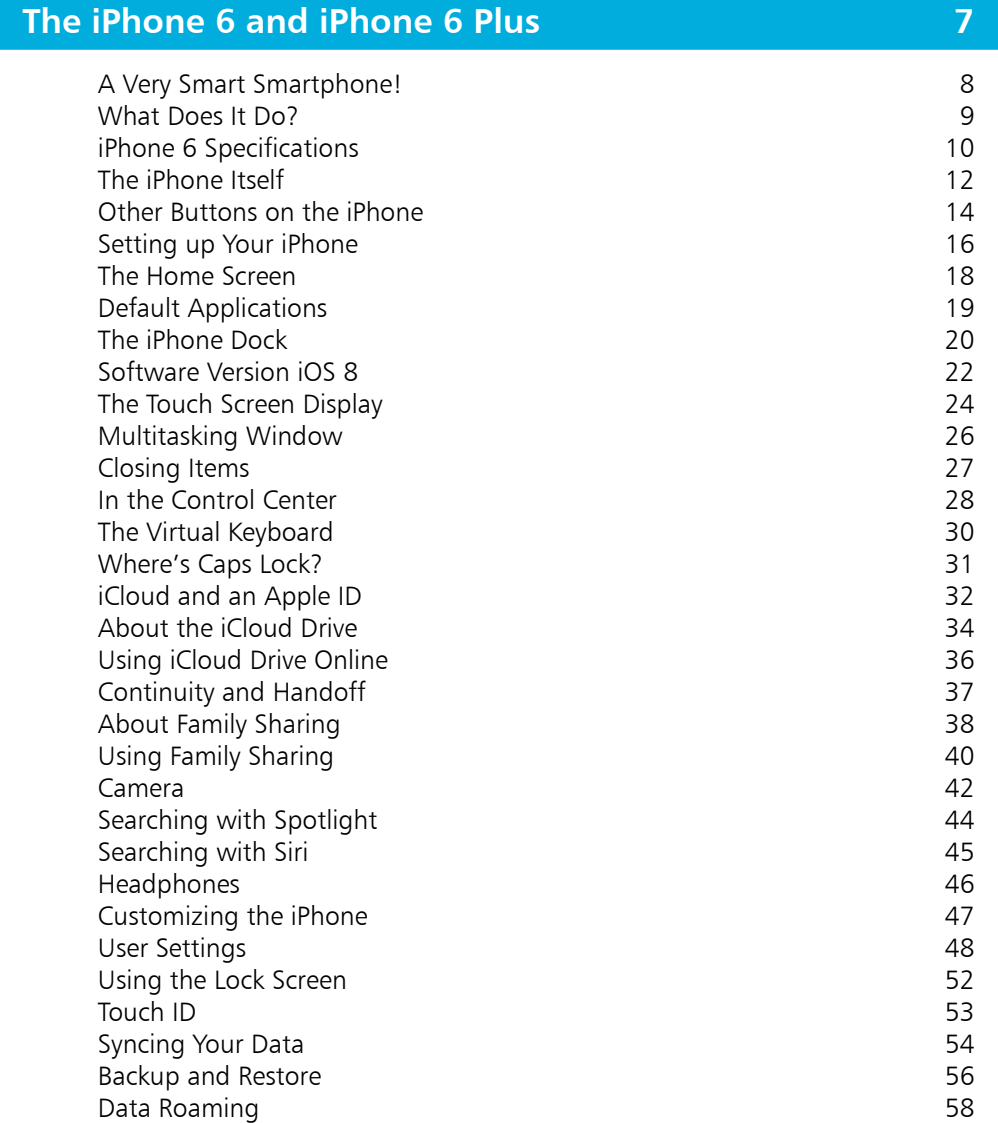

1

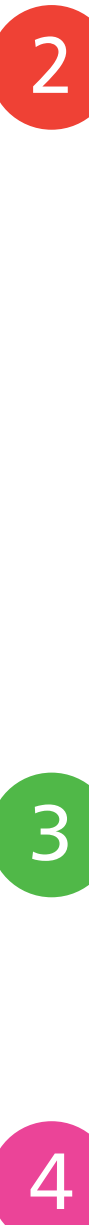

### **The Phone Functions 59**

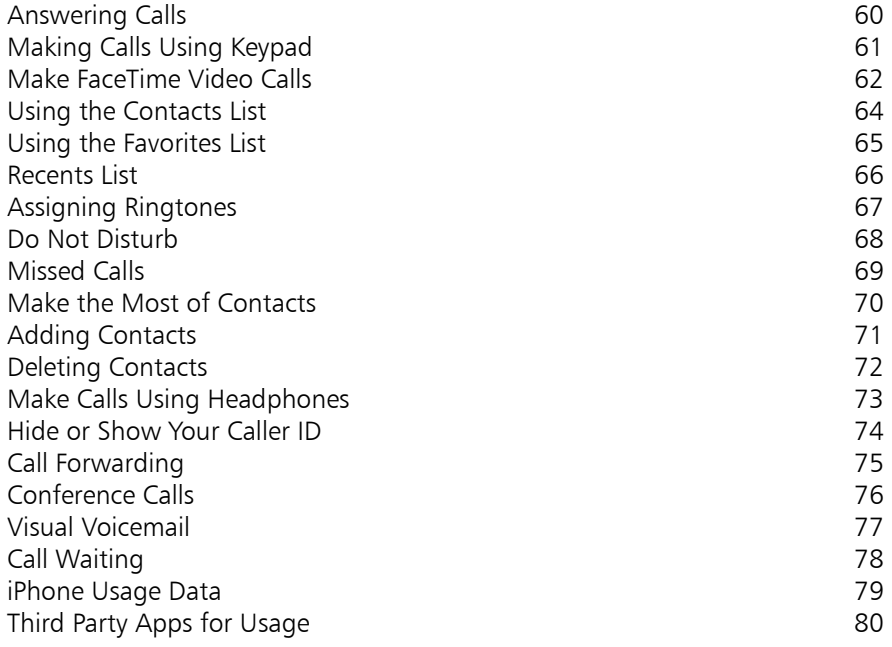

**Messaging 81** Text Messaging 82<br>Using Predictive Text 84 Using Predictive Text<br>
Sending MMS Messages<br>
86 Sending MMS Messages<br>
Sending Audio Clips<br>
88 Sending Audio Clips (1999)<br>
Sharing Your Location (1999)<br>
89 Sharing Your Location<br>
Managing Text Messages<br>
1990 Managing Text Messages<br>
Live Links 92 Live Links 92

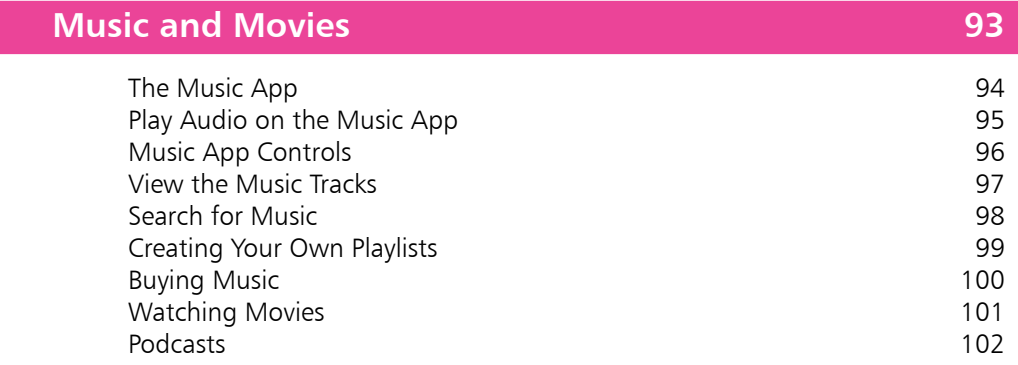

3

4

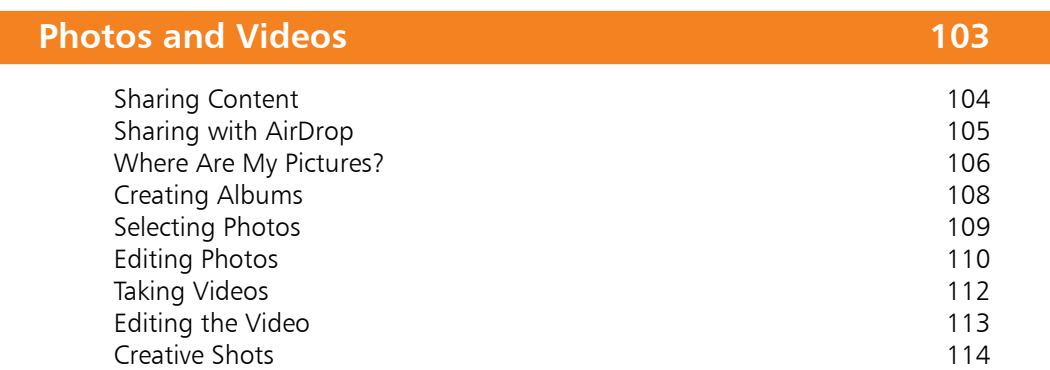

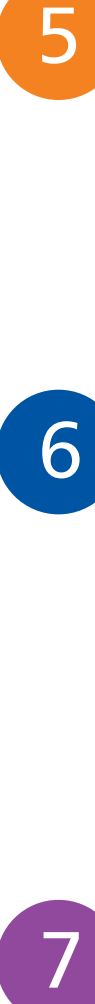

5

### **The Standard Apps 115**

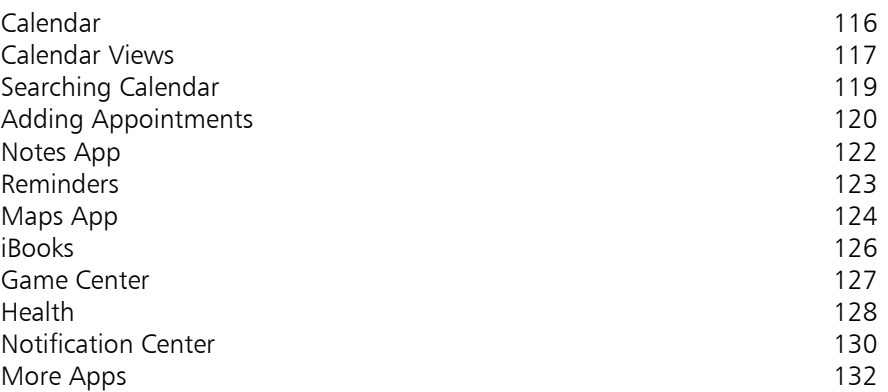

### **Web Browsing 133**

Network Connections **134** Configuring Networks 135 Browse with Safari **136** Zooming and Scrolling 138 Add Web Clip to Home Screen 139 Navigating Pages 140 Opening New Tabs 141 Bookmarking Pages 142 Reading List and Shared Links 143 Safari Settings 144 Tricks 146

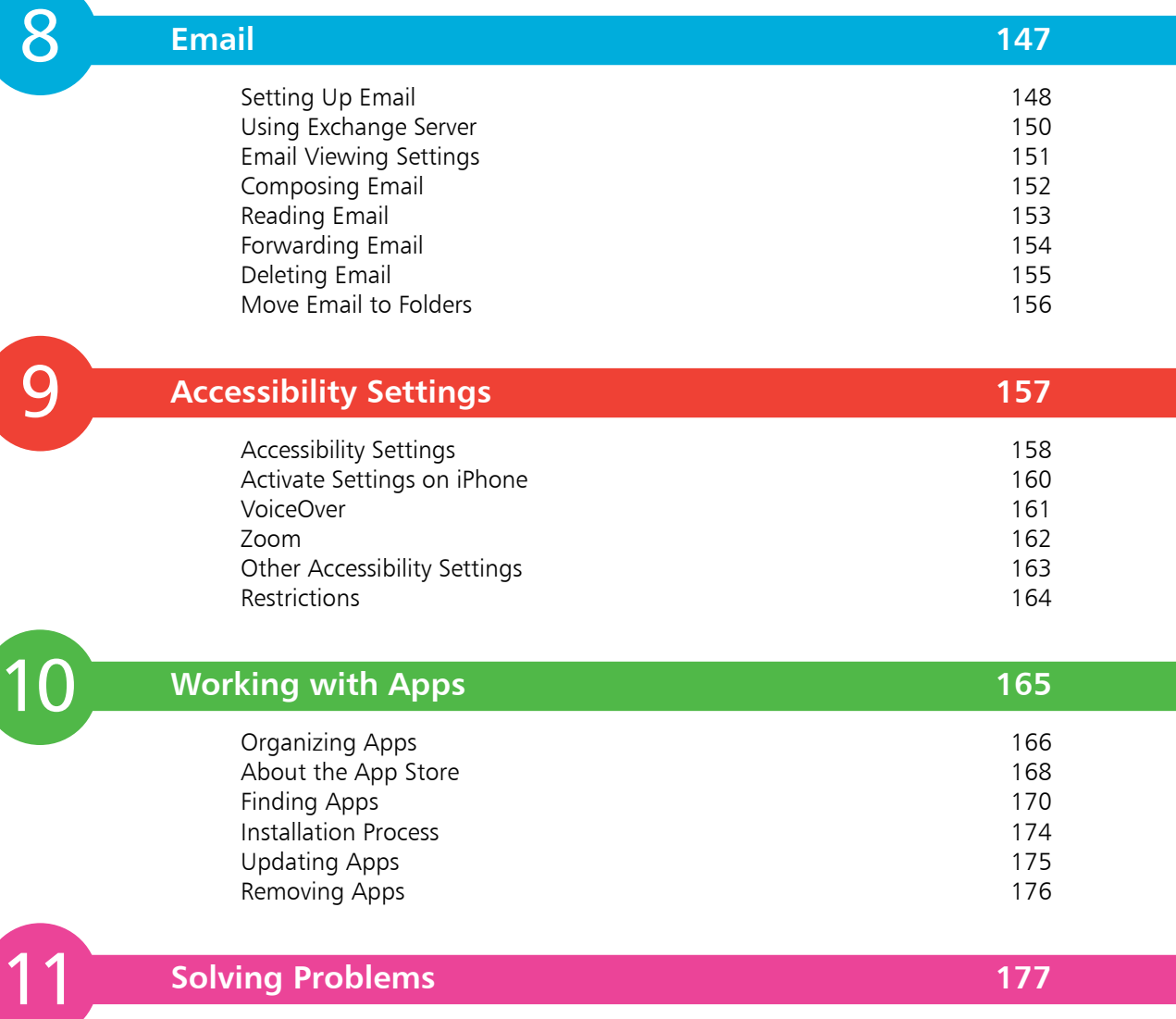

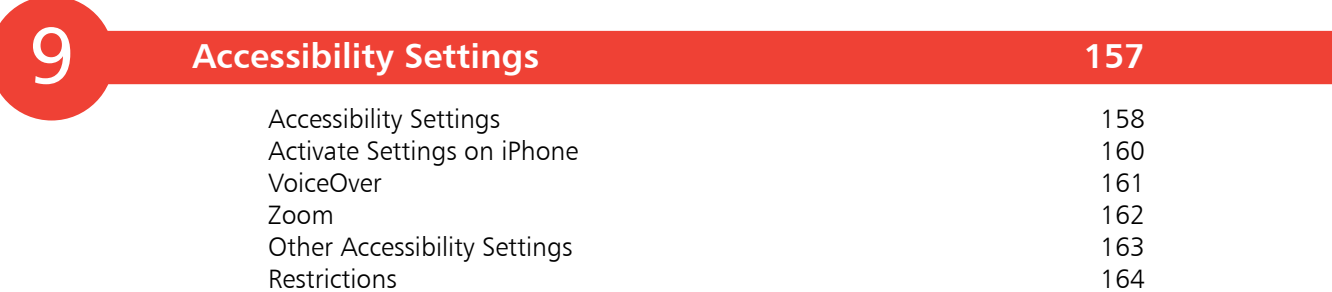

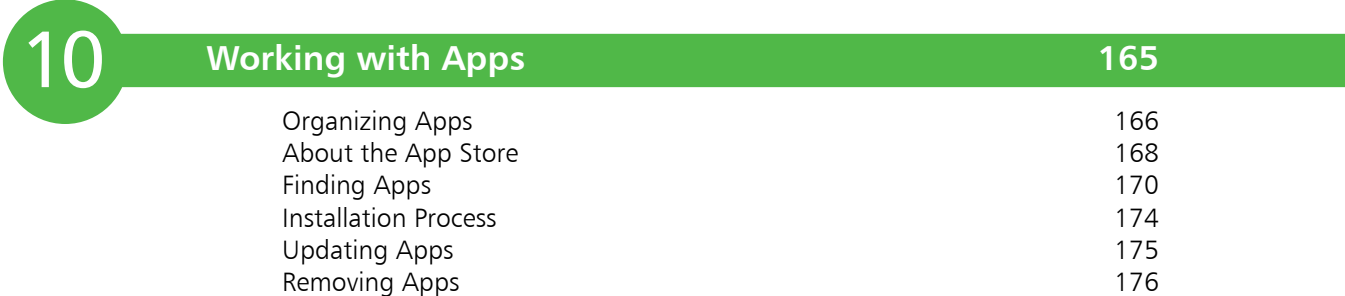

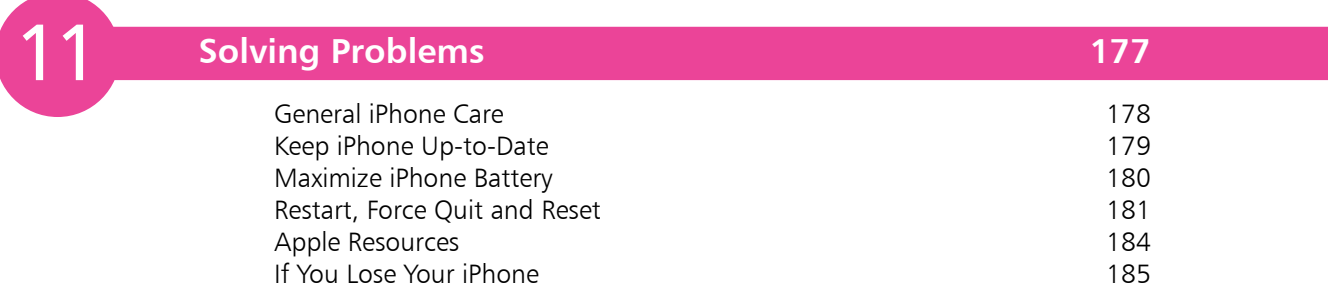

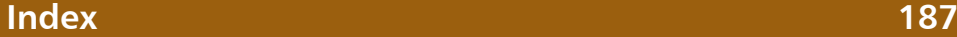

# **The iPhone 6 and iPhone 6 Plus**

*The latest iPhone comes in two models; the iPhone 6 and the iPhone 6 Plus. They are both sophisticated and highly capable smartphones which are able to make calls, send texts and multimedia messages, browse the web, take and store videos and still photos, play games and keep you organized professionally and personally.*

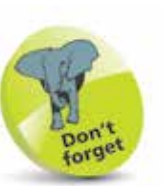

The iPhone 6 and iPhone 6 Plus both have similar storage options (they both come in 16GB, 64GB and 128GB models) and have an 8 megapixel iSight camera and an A8 chip processor. The main difference between the two is the weight and the screen sizes.

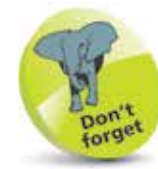

Because the iPhone 6 and iPhone 6 Plus are generally the same, other than their size and weight, they will both be referred to as iPhone 6, or just iPhone, unless required otherwise.

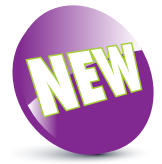

The New icon pictured above indicates a new or enhanced feature introduced with the iPhone 6 with iOS 8.

# **A Very Smart Smartphone!**

Apple's first generation iPhone was launched in June 2007. Because of the advance publicity there was a feeding frenzy when launch day came, with customers queuing for many hours to get their hands on an iPhone.

There were several reasons for the excitement, including the Apple brand (stylish, functional and innovative). People already loved the iPod so a cell phone with iPod capabilities and a wide screen had major appeal. The sheer simplicity of operation, using a touchscreen rather than a plethora of buttons, had major appeal.

So this was a cell phone unlike any other. In addition to the usual telephony capabilities, this phone could play music, videos, YouTube and more. It could be used as a diary with easy synchronization to Microsoft Outlook or Apple Calendar. It would handle email (including Exchange Server) more easily. Its SMS app made messaging a breeze. Its browser made browsing the web easier than with previous smartphones.

In addition, there were apps such as Weather, Stocks, Maps and others. Despite criticisms from some quarters regarding the poor camera (2 megapixels in the first and second generation iPhones) and lack of video, along with the inability for the user to add more apps, the first generation iPhone was a huge success.

The second generation iPhone was launched in July 2008 and brought with it 3G, a much faster data network connection. In June 2009 the 3GS ("S" stands for "speed") was launched. The new iPhone 3GS brought with it the ability to capture video, Voice Control, which enables users to control the iPhone 3GS using voice commands, and numerous other features.

The 4G iPhone was launched in June 2010 and brought with it many refinements such as dual cameras, camera flash, FaceTime, Siri, higher resolution Retina Display screen and many other improvements over the previous models. The 4GS was launched in Summer 2011, and September 2012 saw the arrival of iPhone 5 with the iPhone 5C and 5S following a year later.

The iPhone 6 was launched in September 2014 and comes in the standard iPhone 6 model and also the iPhone 6 Plus, which has a larger screen. Both models are thinner and lighter than their predecessors and have retina HD screens: 4.7 inches for the iPhone 6 and 5.5 inches for the iPhone 6 Plus.

### **What Does It Do?**

It would be easier to ask what it *doesn't* do! The iPhone, even as a basic cell phone, before you start adding applications, has many functions – probably enough for most people without actually having to add more apps of your own. But, since there are *thousands* of applications available for download, you can extend the functionality of the iPhone way beyond this. The iPhone is more like a small computer since you can store files, email, connect to other desktop computers, view documents including Word and PDF files, play games, look up recipes, manage your time, and many other functions.

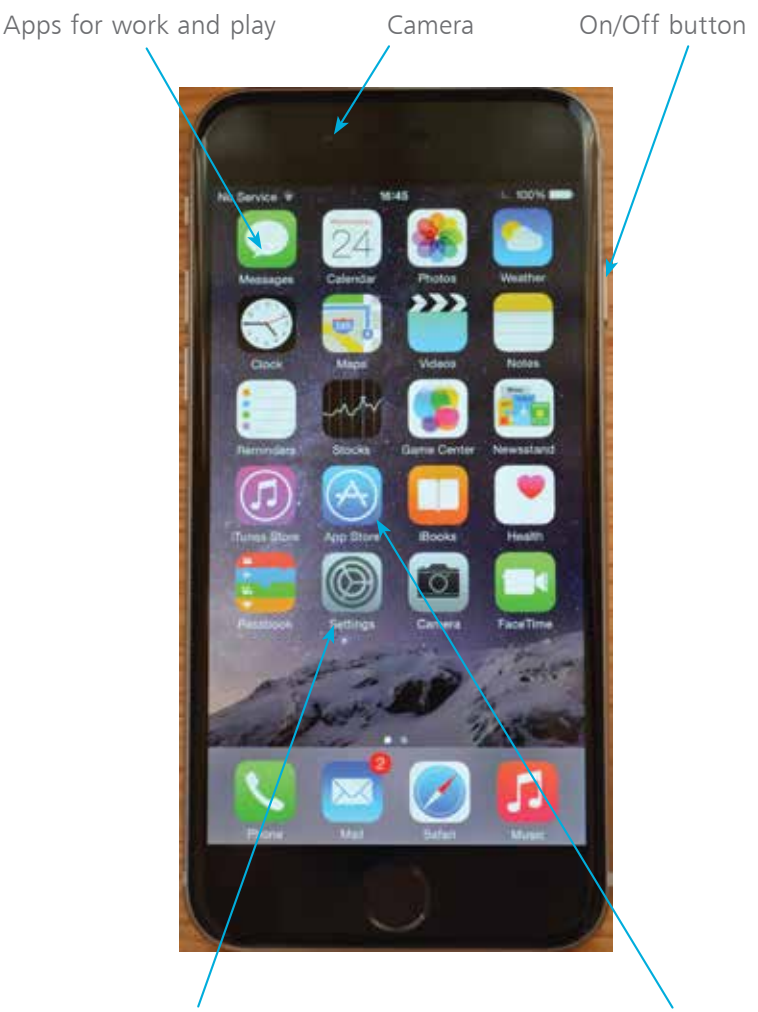

The iPhone is more like a computer than a standard cell phone.

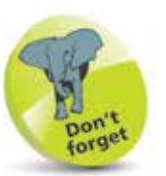

Press and hold the On/ Off button to turn on the iPhone, or access the screen for turning it off. Press it once to put the iPhone into Sleep mode, or to wake it up from Sleep mode.

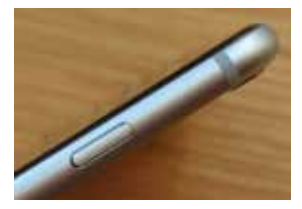

Settings to customize your iPhone App Store for more apps

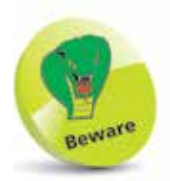

You cannot remove the iPhone battery. This has to be carried out by Apple.

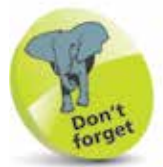

If you intend to keep videos as well as music on your iPhone it may be wise to opt for the higher capacity iPhone.

# **iPhone 6 Specifications**

#### **Cellular and wireless capabilities**

The iPhone 6 is a Quad band phone which uses GSM and GPRS/EDGE.

There is also built-in Wi-Fi (802.11a/b/g/n/ac) and Bluetooth 4.0. The iPhone also includes Global Positioning System (GPS) software, making it easy to geotag (see page 42) your pictures and videos. iPhone 6 also uses 3G and 4G networks where available.

#### **Battery**

Unlike most cell phones, the user cannot take the battery out for replacement. The iPhone uses a built-in battery which is charged using a USB connection to the computer, or using the lightning charger supplied by Apple.

#### **What do you get from a full charge?**

- **•** Talk time: Up to 14 hours on 3G
- **•** Standby time: Up to 10 days (250 hours)
- **•** Internet use: Up to 10 hours on 3G, up to 11 hours Wi-Fi
- **•** Video playback: Up to 11 hours
- **•** Audio playback: Up to 50 hours

#### **Internal storage**

The iPhone uses internal flash drive storage. There is no SD or other card slot so the internal flash memory is all the storage you have – use it wisely!

iPhone 6 is available with 16GB, 64GB or 128GB storage capacity.

In terms of color, you can get the iPhone 6 in Silver, Gold or Space Gray.

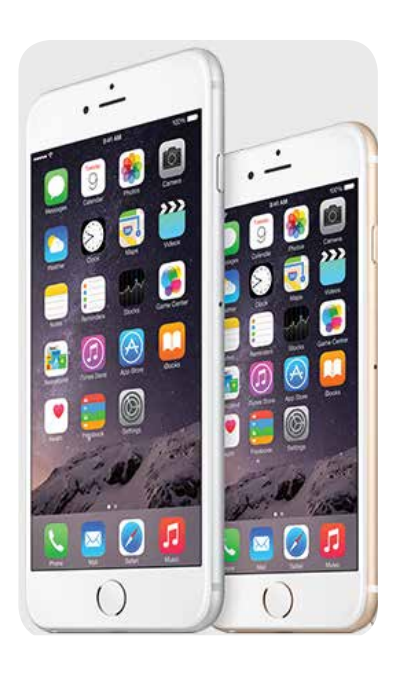

#### **...cont'd**

#### **What can I do with the storage space?**

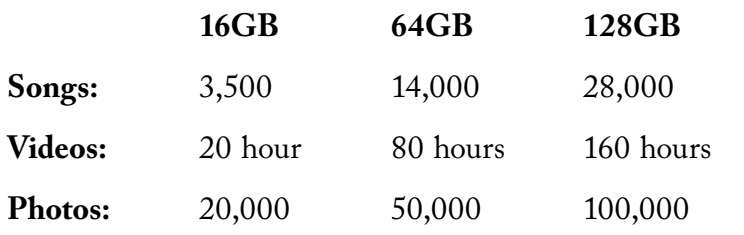

#### **Sensors in the iPhone**

There are four sensors in the iPhone: the Three-Axis Gyro, the Accelerometer, Proximity Sensor and the Ambient Light Sensor.

The *Accelerometer* enables the phone to detect rotation and position. This is important when switching from portrait to landscape viewing. The Accelerometer is also used in many of the iPhone game apps such as *Labyrinth* (below) which uses the Accelerometer to good effect – as you tilt the iPhone, the ball bearing moves across a virtual board.

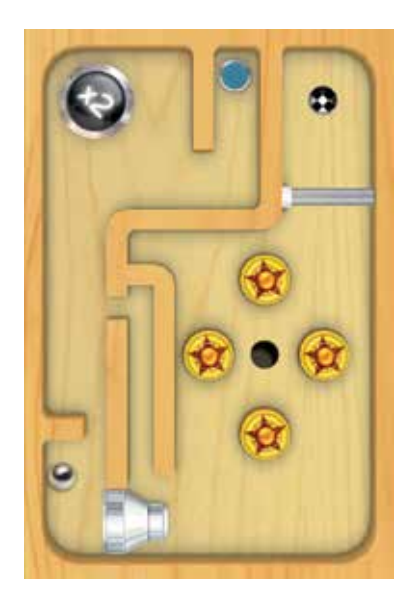

The *Proximity Sensor* switches off the iPhone screen when you make a call – it senses that the phone is close to the ear, saving valuable power. The *Ambient Light Sensor* adjusts the iPhone screen to the ambient lighting, again saving energy if a bright screen is not required.

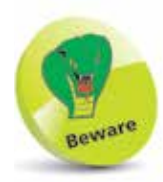

The amount of storage space for songs, videos and photos can vary depending on the way the content has been created, particularly for videos and photos.

## **The iPhone Itself**

Unlike some cell phones, the iPhone is unusual since it has very few physical buttons.

#### **Buttons you need to know on the iPhone**

- Sleep/Wake (On/Off )
- Ring/Silent
- Volume controls
- Home button

On/Off/Sleep/Wake up, on the right side of the body

Volume controls on the left side

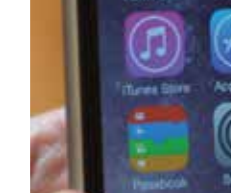

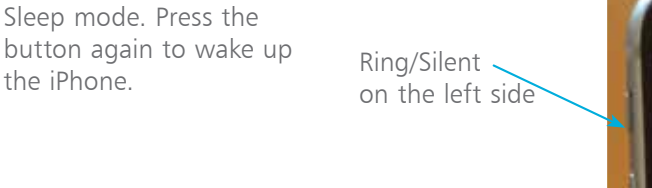

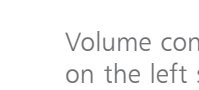

Press the Sleep/Wake (On/Off) button as soon as you have finished using the iPhone – this helps conserve battery power, by putting it into Sleep mode. Press the

Hot <sup>th</sup>

the iPhone.

Home button

#### **...cont'd**

#### **Sleep/Wake**

Press and briefly hold this button if your iPhone is switched off. You will see the Apple logo and the loading screen will start up. You will then be taken to the Home screen, also known as Homepage (opposite page). If you wish to put your phone away, press the Sleep/Wake button to put your phone to sleep.

#### **Ring/Silent**

You often want your phone on silent, during meetings for example. The Ring/Silent button can be toggled up and down. When you see the red line, this means the iPhone is on silent.

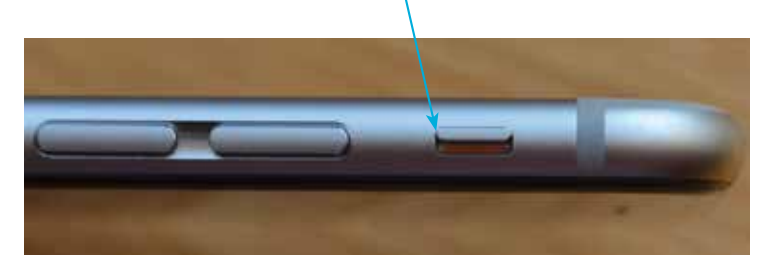

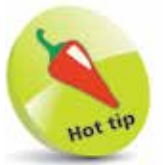

Pressing the Home button takes you back to the Home screen from any app you are using.

#### **The Home button**

This does what the name suggests and brings you back to the Home screen from wherever you are. If you are browsing applications in another screen, pressing the Home button will bring you right back to the Home screen. If you are using an app, pressing Home will close the app. If you are on a phone call, pressing the Home button lets you access your email or other apps.

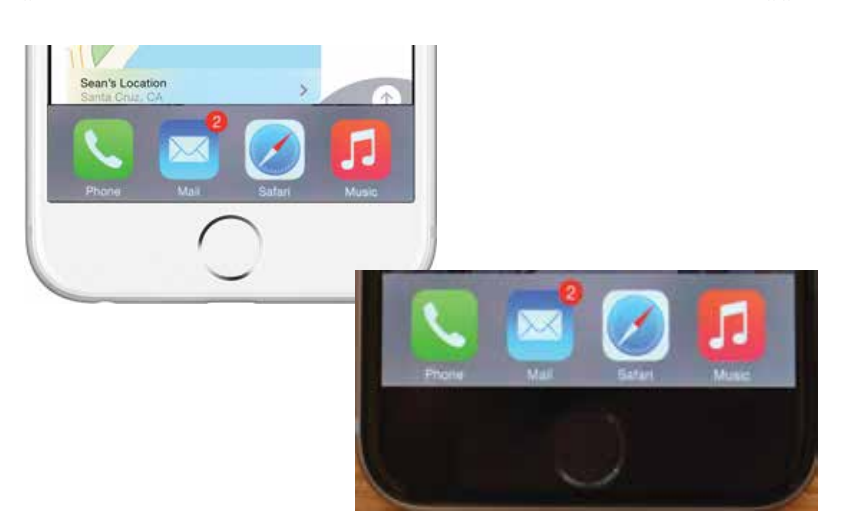

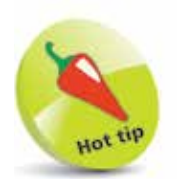

On the iPhone 6 the Home button can also be used as a fingerprint sensor for unlocking the phone with your unique fingerprint (see page 53).

There are no visual symbols on the volume buttons: the volume down button is below the volume up button.

### **Other Buttons on the iPhone**

#### **Volume controls**

Volume is controlled using two separate buttons –  $a + and$ button (increase and decrease volume respectively). You can easily adjust the volume of the audio output when you are listening to the Music app, or when you are making a phone call. If you cannot hear the caller very well try increasing the volume.

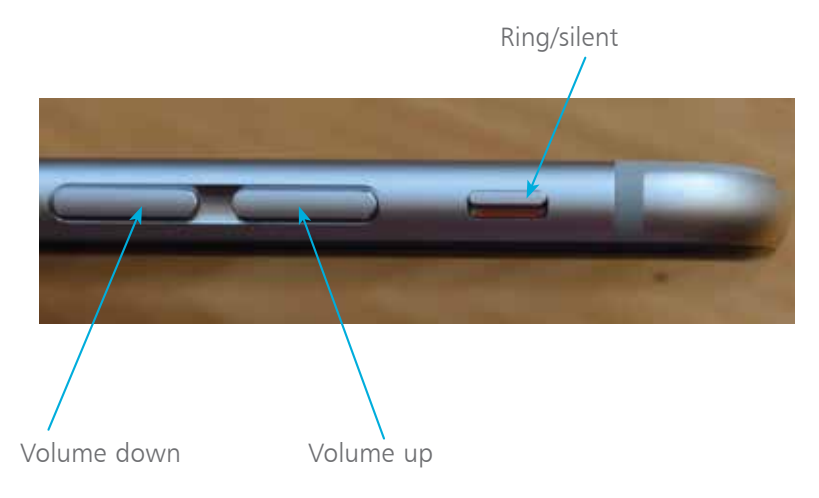

#### **The Nano SIM slot**

The iPhone 6 uses a nano SIM (much smaller than micro SIM which is used in older iPhone models). Apple provides a SIM removal tool in the iPhone box.

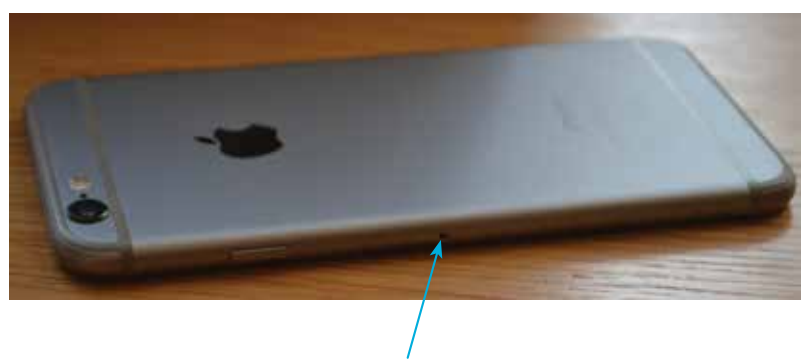

Insert the SIM tool into this hole and push it firmly. The SIM card holder will pop out and you can remove it and insert a SIM card

**...cont'd**

### **Lightning connector, speaker, microphone, and headset jack**

These are located at the bottom of the iPhone.

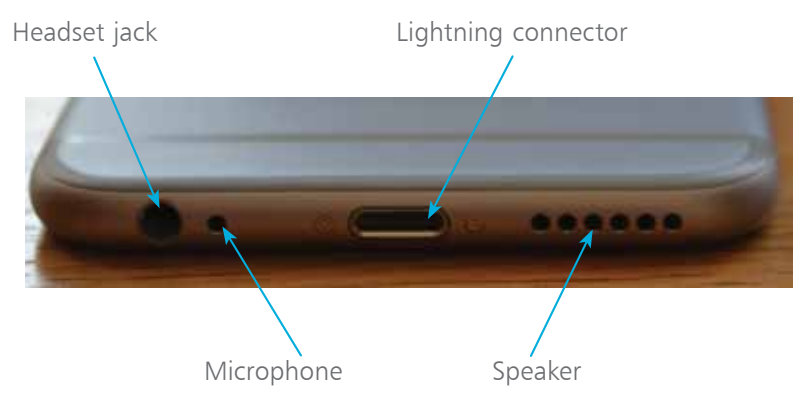

#### **Back view of the iPhone 6**

This shows the location of the main camera and the LED flash (flash is not available for the front camera).

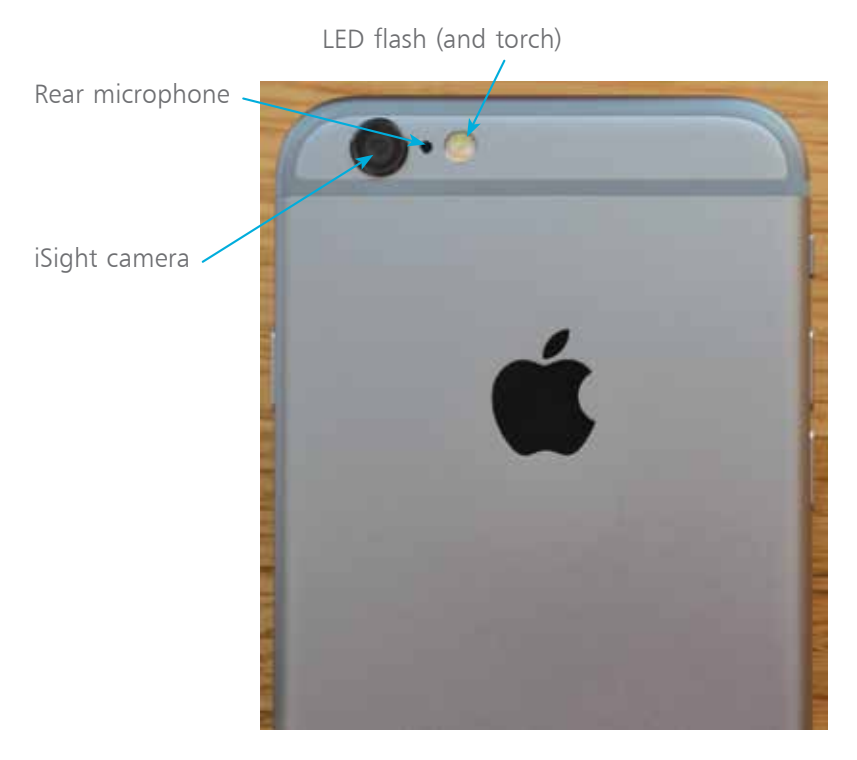

### **Setting up Your iPhone**

Before you can do anything on your iPhone you will need to activate it.

Once you switch on the new iPhone 6 (press the On/Off button) you will be taken through a series of screens where you set up various options.

Even though the initial setup is carried out wirelessly, you should plug your iPhone 6 into iTunes on your Mac or PC regularly to make sure you have a recent backup of the iPhone in case you lose or damage the iPhone.

Initially, there will be a series of setup screens to move through before you can use the iPhone. These include the following options (a lot of these can be skipped during the setup and accessed later from the **Settings** app):

- **Language.** Select the language you want to use.
- **Country.** Select your current country or region.
- **Wi-Fi network.** Select a Wi-Fi network to connect to the Internet. If you are at home, this will be your own Wi-Fi network, if available. If you are at a Wi-Fi hotspot then this will appear on your network list.

• **Location Services.** This determines whether your iPhone can use your geographical location for apps that use this type of information (such as Maps).

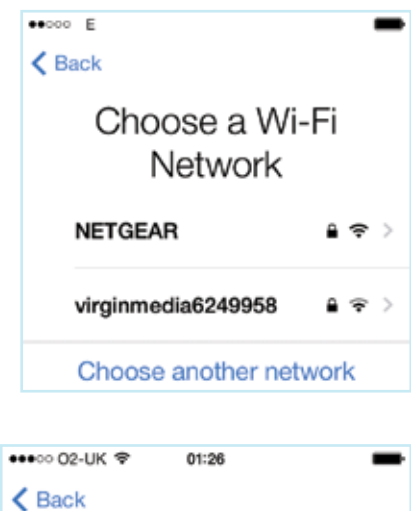

**Location Services Enable Location Services** 

 $\,$ 

 $\mathcal{P}$ 

**Disable Location Services** 

**Set Up iPhone.** You can use this to set up your iPhone from scratch, or restore it from a backup that has been created via iCloud or on iTunes.

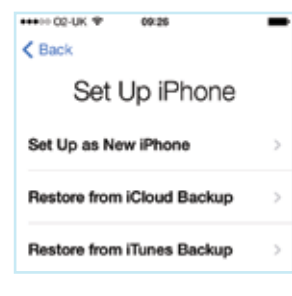

• **Apple ID.** You can register with this to be able to access a range of Apple facilities, such as iCloud, purchase items on iTunes or the App Store, FaceTime, Messages and iBooks. You can also create an Apple ID whenever you first access one of the relevant apps (see page 32).

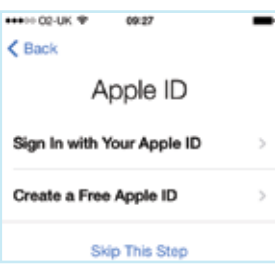

- **iCloud.** This is Apple's online service for sharing and backing up content. See pages 32-41 for details.
- **Find My iPhone.** This is a service that can be activated so that you can locate your iPhone if it is lost or stolen. This is done via the online iCloud site at **www.icloud.com**
- **Touch ID.** This can be used on the iPhone 6 to create a fingerprint ID that can be used to unlock the phone.
- **Create a Passcode.** This can be used to create a four-digit code for unlocking the phone. This step can be skipped if required.

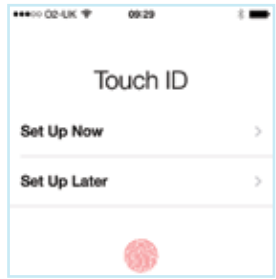

- **Siri** This is the voice assistant that can be used to find things on your iPhone and on the Web.
- **Diagnostic information.** This enables information about your iPhone to be sent to Apple.
- **Display Zoom.** This can be used to increase the size of the display so that the icons are larger.
- **Get Started.** Once the setup process has been completed you can start using your iPhone.

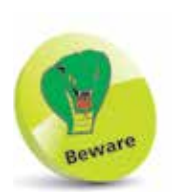

As you download more apps from the App Store these will be placed on subsequent Home screens, as each one gets filled up.

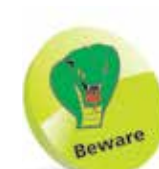

 $\frac{8}{10}$ 

The Battery indicator is fairly crude. For a more accurate guide, try switching on Battery % in Settings.

### **The Home Screen**

#### **What's on the Home screen?**

When you turn the iPhone on you will see some icons which are fixed, such as the top bar with the time and battery charge indicator, as well as the Dock at the bottom which holds four apps. By default, your iPhone will have Phone, Mail, Safari and Music on the bottom Dock. You can move these off the Dock if you want, but Apple puts these here because they are the most commonly-used apps, and having them on the Dock makes them easy to find.

Just above the Dock you will see two dots. The dots represent each of your screens – the more apps you install, the more screens you will need to accommodate them (you are allowed 11 in all). The illustration here shows an iPhone with two screens, and the Home screen is the one we are viewing. If you flicked to the next screen, the second dot would be white and the first one would be black. In effect, these are meant to let you know where you are at any time.

Signal strength, network and Wi-Fi Bluetooth icon Battery

Default apps (which can be moved around but not deleted)

Dots representing the number of screens. Tap on a dot to move to that screen, or swipe left and right to move between screens

The Dock, where apps can be placed and appear on all screens

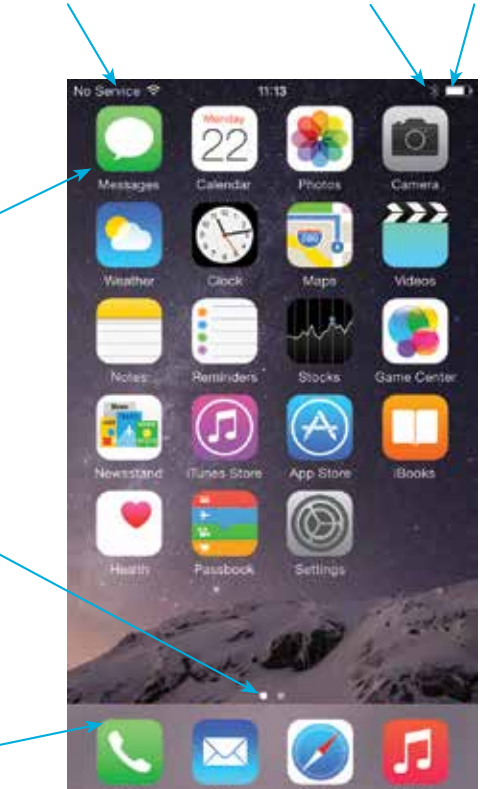

# **Default Applications**

The iPhone comes with applications that are part of the operating system. The core set here cannot be deleted.

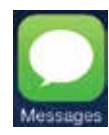

Messages Motes Notes Calendar

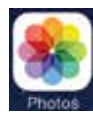

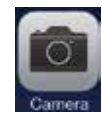

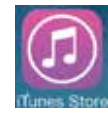

iTunes Store Phone Weather

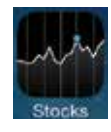

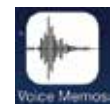

Voice Memos Safari Game Center

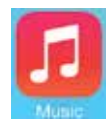

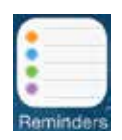

Reminders Contacts Health

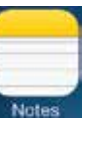

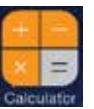

Photos Calculator Clock

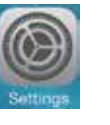

Camera **Settings** Maps

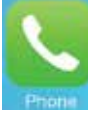

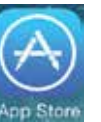

Stocks **App Store** Mail

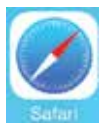

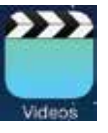

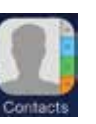

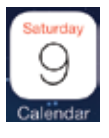

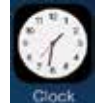

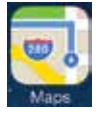

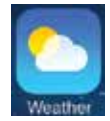

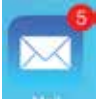

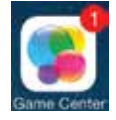

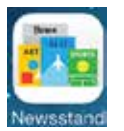

Music **Music** Videos **Newsstand** 

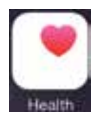

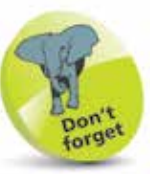

You cannot delete any of the standard apps – only the ones you add yourself.

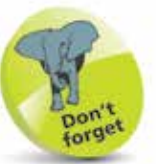

Other useful apps, such as Trailers, iMovie, GarageBand, Pages, Numbers, Compass and Keynote can be downloaded from the App Store.

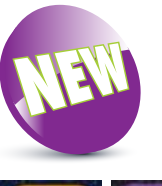

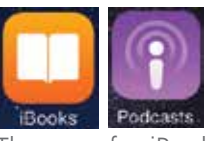

The apps for iBooks and Podcasts previously had to be downloaded from the App Store, but in iOS 8 they come preinstalled, as does a new Tips app for getting help on a variety of different topics.

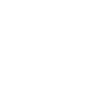

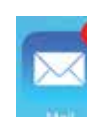

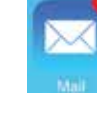

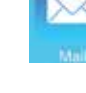